## **2. Nové vlastnosti hlavního zobrazení schránky v GroupWise 8.0**

## *E* GW 8.0 Erno de Korte

GroupWise 8.0 přináší mnoho nových vlastností hlavního zobrazení schránky. Některé změny jsou velké, jiné malé, ale neméně důležité. V této a několika následujících kapitolách si většinu z nich ukážeme. Pojďme si hlavní zobrazení schránky projít od levého horního rohu k pravému spodnímu.

- **Vytvoření nové složky** je v GroupWise 8.0 ještě jednodušší. Stačí kliknout pravým tlačítkem na již existující složku, vybrat volbu "*Nová složka*", zadat požadované jméno a stisknout klávesu **Enter**. Je to daleko jednodušší, než průvodce v předchozích verzích (viz kapitola 29).
- **· Tisk seznamu**: funkce "Tisk seznamu" vytiskne seznam položek z aktuálně vybrané složky. To je opravdu velké vylepšení, protože seznam se vytiskne přesně tak, jak je vidět na obrazovce, včetně všech sloupců, tedy i těch, které jste sami přidali. Tisk seznamu vyvoláte z hlavní nabídky *"Soubor"* ► *"Tisk"* nebo z kontextové nabídky po klepnutí pravým tlačítkem na druhý sloupec seznamu, jak je popsáno v kapitole 28.
- **Poznámka**: V některých případech může příprava seznamu pro tisk trvat trochu déle, obzvláště máte-li ve složce mnoho položek. Buďte trpěliví, seznam bude připraven za několik vteřin.
	- **Pravidlo pro dovolenou**: další nová funkce, kterou najdete v hlavním menu: "*Nástroje*" ► "*Pravidlo pro dovolenou*", Více v kapitole 169.
	- **Hledání kontaktů**: Nové tlačítko v panelu nástrojů, které vám umožní hledat kontakty napříč adresáři, patří mezi uživateli k velmi dobře přijímaným vylepšením. Více v kapitole 141.
	- **Hedat**: tato funkce se podobá funkci "**Filtr**" z GroupWise 7.0 (viz kapitola 12), ale umožňuje daleko více. Podrobnosti se dočtete v kapitolách 12, 37 a 38.
	- **Oblíbené položky**, **Seznam kalendářů**, **Seznam adresářů** a **Zjednodušený seznam složek** – těmto tématům se bude věnovat kapitola 18.
	- **Možnost odeslat nastavení složky či panelu ve formátu XML** je další velice dobře přijaté vylepšení. Nyní můžete vytvořit perfektní nastavení složky nebo panelu a poslat ho spolupracovníkům. Více v kapitole 32.
	- **Integrace s Teaming a RSS složky**: dva nové typy položek v seznamu složek. Více v kapitole 44.
	- **Označení skupin sbalování a rozbalování**: označení skupiny bylo uvedeno již v GroupWise 7.0. GroupWise 8.0 umožňuje navíc skupiny sbalit a rozbalit pomocí ikon "<sup>+"</sup> a "-", které najdete před nadpisem každé skupiny. Více v kapitole 11.
	- **Přiřadit kategorii nebo zobrazit historii jedním kliknutím**: kliknete-li v zobrazení obsahu složky na začátek jednotlivé položky v seznamu, objeví se menu, ve kterém lze položce přiřadit kategorii. Po poklepání na šipku vpravo od ikony položky, se zobrazí zpráva v historii diskuze. Více v kapitole 19.
	- **Ukládání zpráv v EML formátu**: nyní lze uložit zprávy ve formátu EML. To může být velice praktické při integraci s jinou aplikací. Více v kapitole 87.

## *E* GW 8.0 Erno de Korte

Seznam složek, který je v hlavním okně aplikace obvykle zobrazen vlevo, doznal několika změn, které by vám mohly pomoci zlepšit vaši produktivitu:

- **Seznam oblíbených složek** vám umožní vytvořit si seznam nejčastěji používaných složek, které lze do seznamu vložit přímo ze **zjednodušeného** či plného **seznamu složek**. To je užitečné, pokud například často přetahujete položky do seznamu složek. Oblíbené složky do seznamu přidáte, kliknete-li pravým tlačítkem na složku a zvolíte "**Přidat k oblíbeným"**, jak je vidět na obrázku dole.
- **Seznam kalendářů**: kliknete-li na složku hlavního kalendáře, objeví se hned pod oblastí oblíbených položek další oblast, obsahující seznam všech (pod-)kalendářů.
- **Seznam adresářů**: podobně jako u seznamu kalendářů se objeví nová oblast také v případě, když kliknete na složku kontaktů.
- **Zjednodušený seznam složek**: tato vlastnost vám umožní zobrazit všechny složky **Organizátoru** odděleně od úplného seznamu složek. To je velmi užitečné např. v případě, že chcete přesouvat položky mezi jednotlivými složkami.

Tyto nové oblasti se vám mohou hodit, ale je také možné, že je budete chtít z nějakého důvodu skrýt. Jak toho dosáhnout:

**• Klikněte pravým tlačítkem na jakoukoliv složku a vyberte "Vlastnosti" ►** "*Zobrazení*". Objeví se dialog nastavení seznamu složek, jak je vidět na obrázku vpravo dole.

## **Tip**: Všimněte si velice užitečné volby *Zapamatovat možnosti seznamu složek*".

- Z hlavního menu vyberte "Zobrazit" ► "Seznam složek", zobrazí se nastavení seznamu složek.
- **Tip**: Toto menu obsahuje také funkci *"Vybrat pořadí...*", která umožňuje změnit pořadí oblastí seznamů složek, kontaktů a kalendářů.

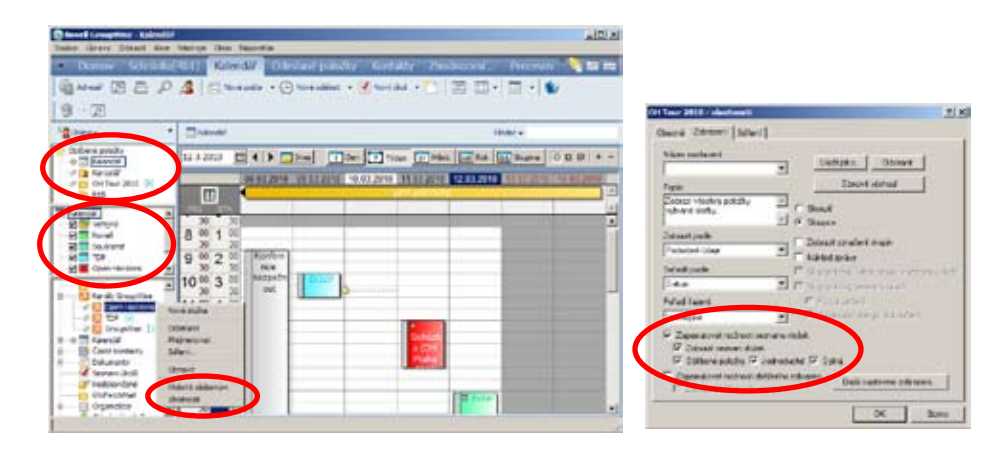

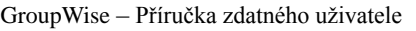

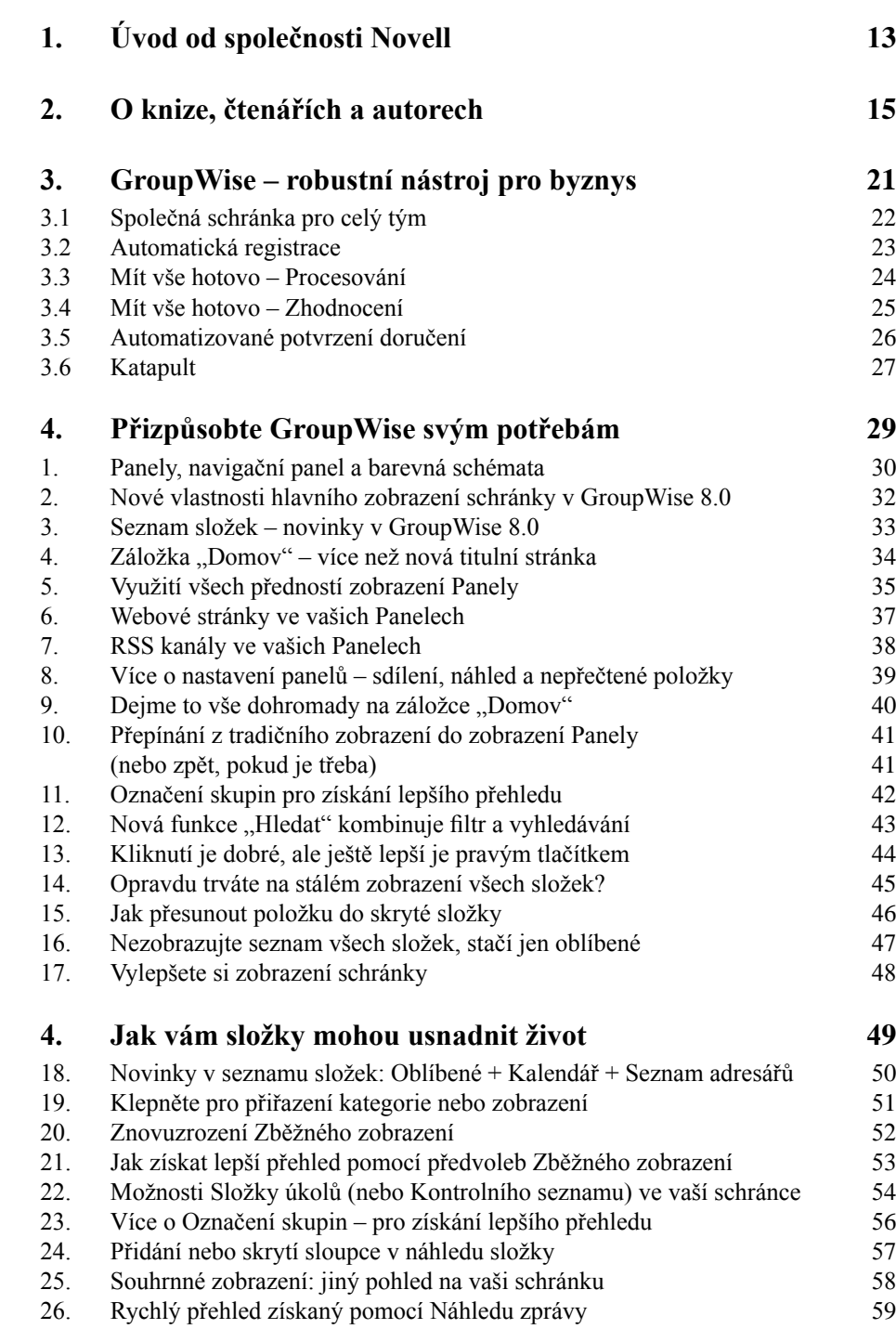

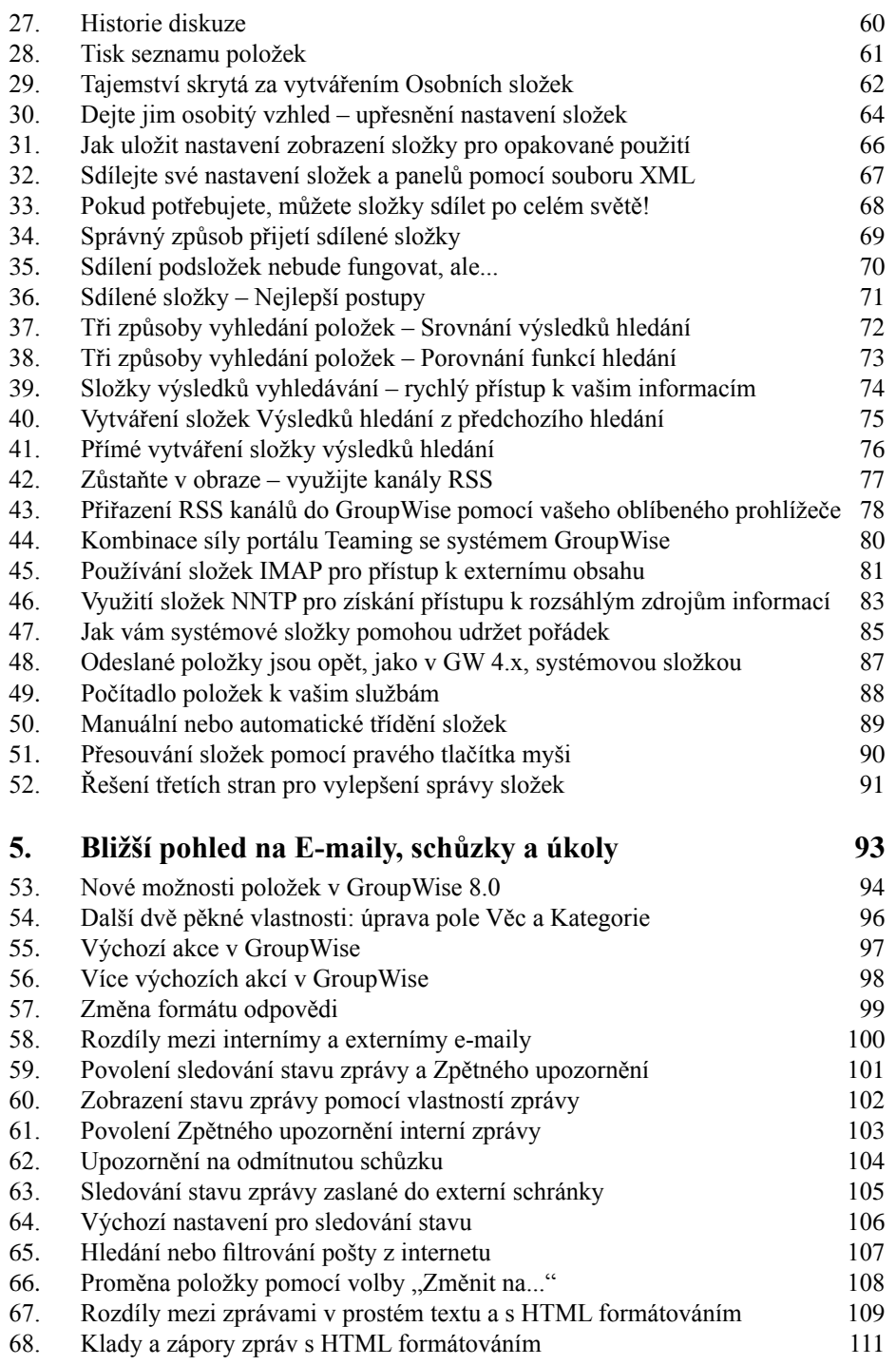

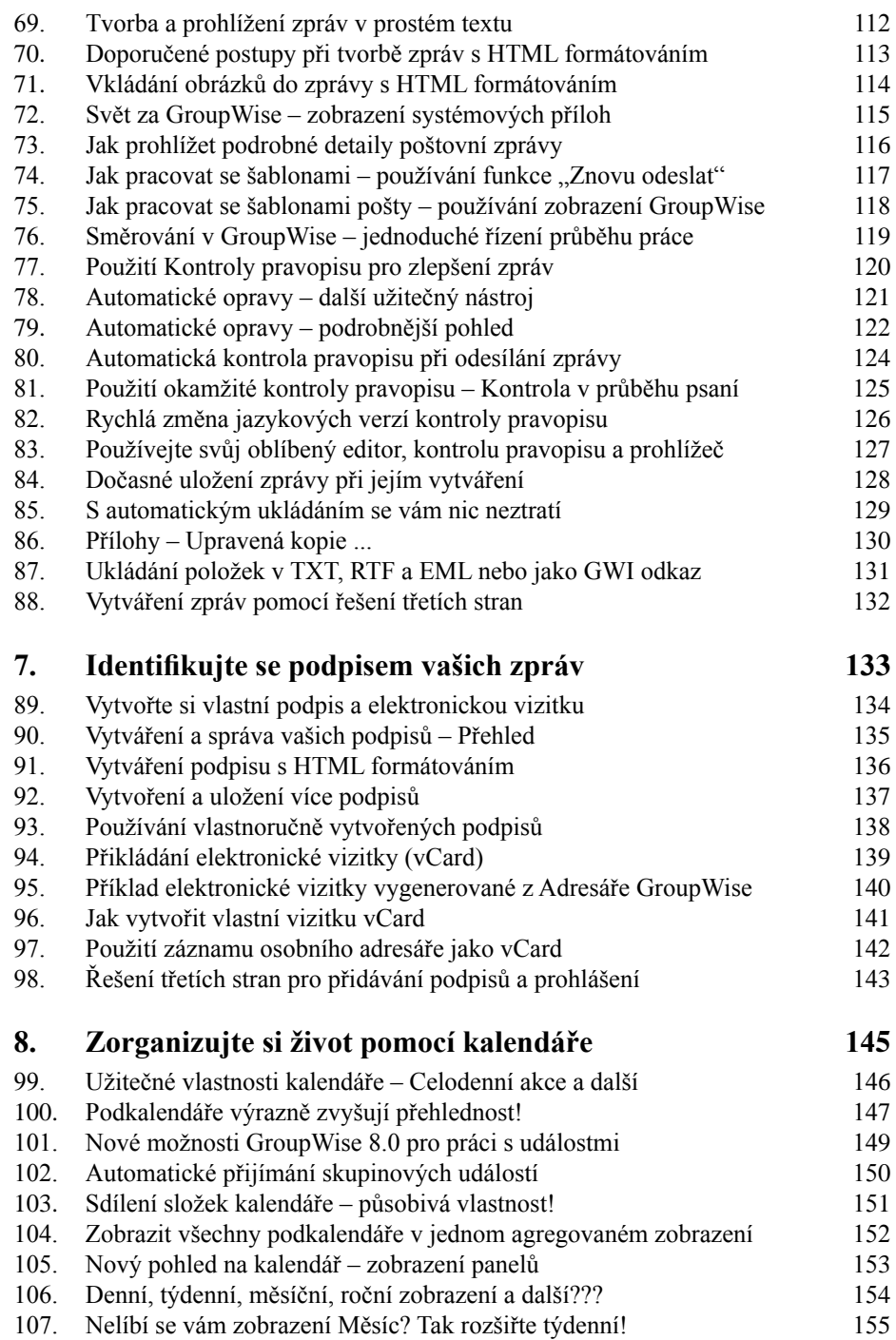

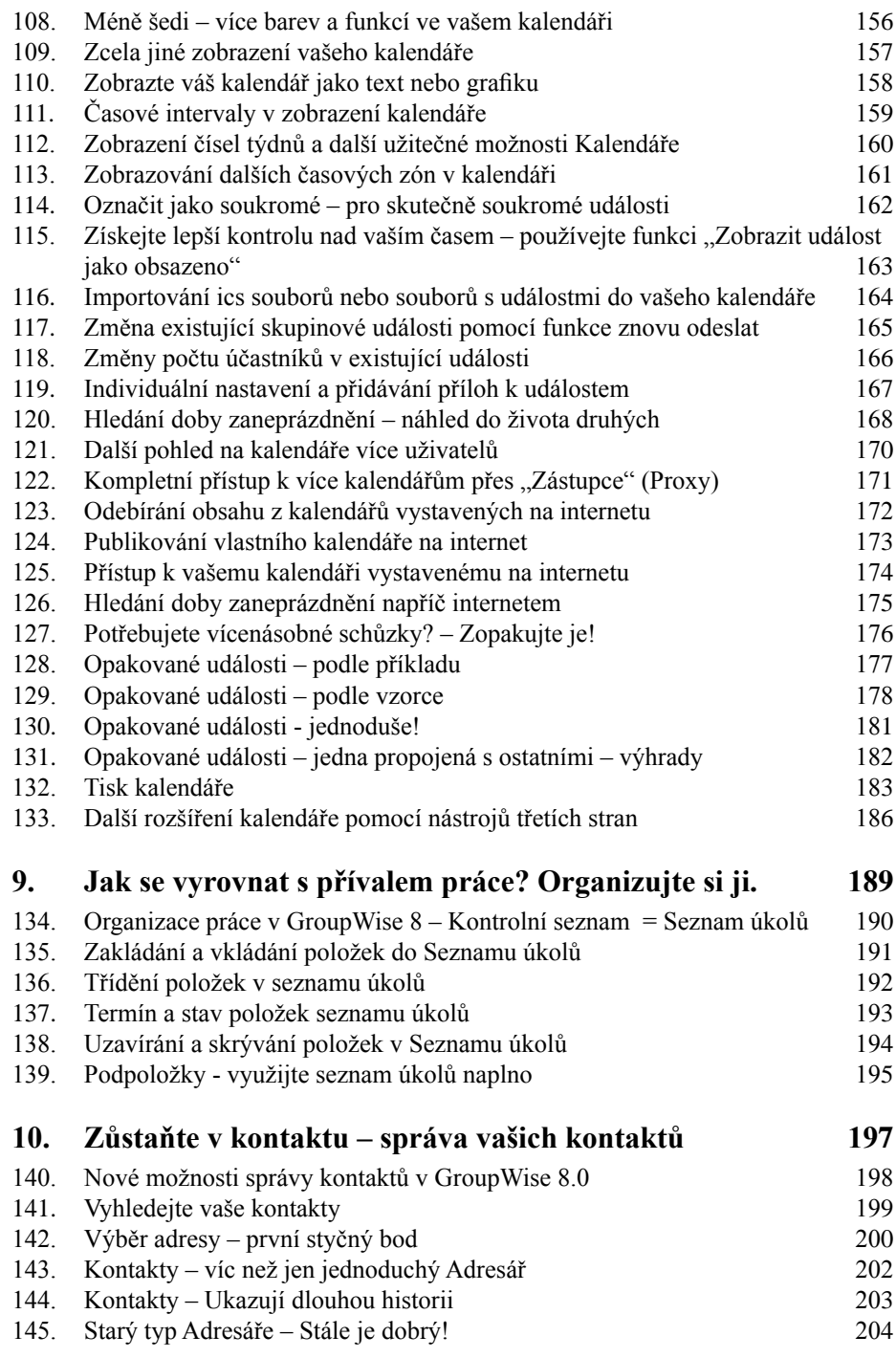

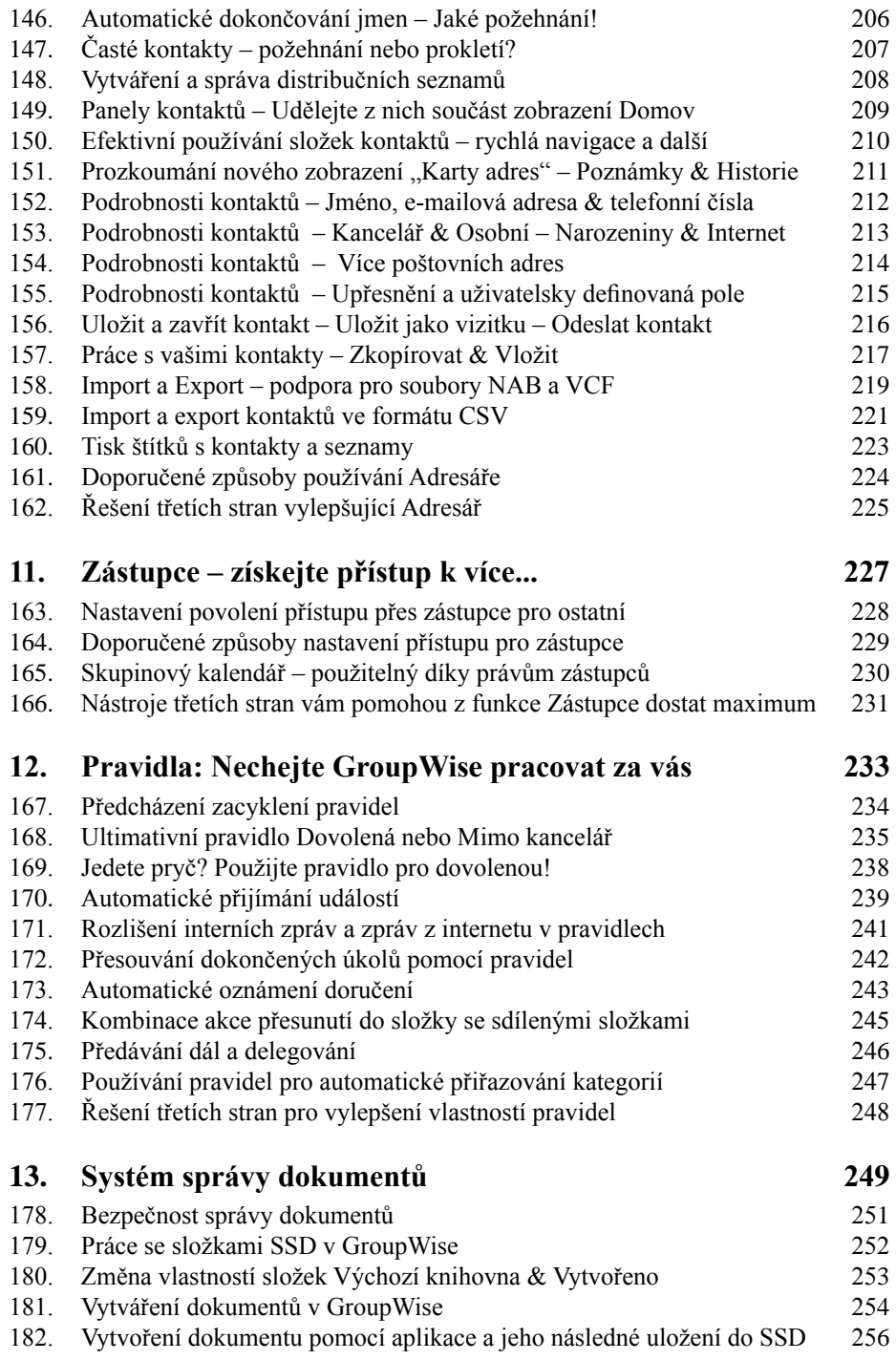

GroupWise – Příručka zdatného uživatele

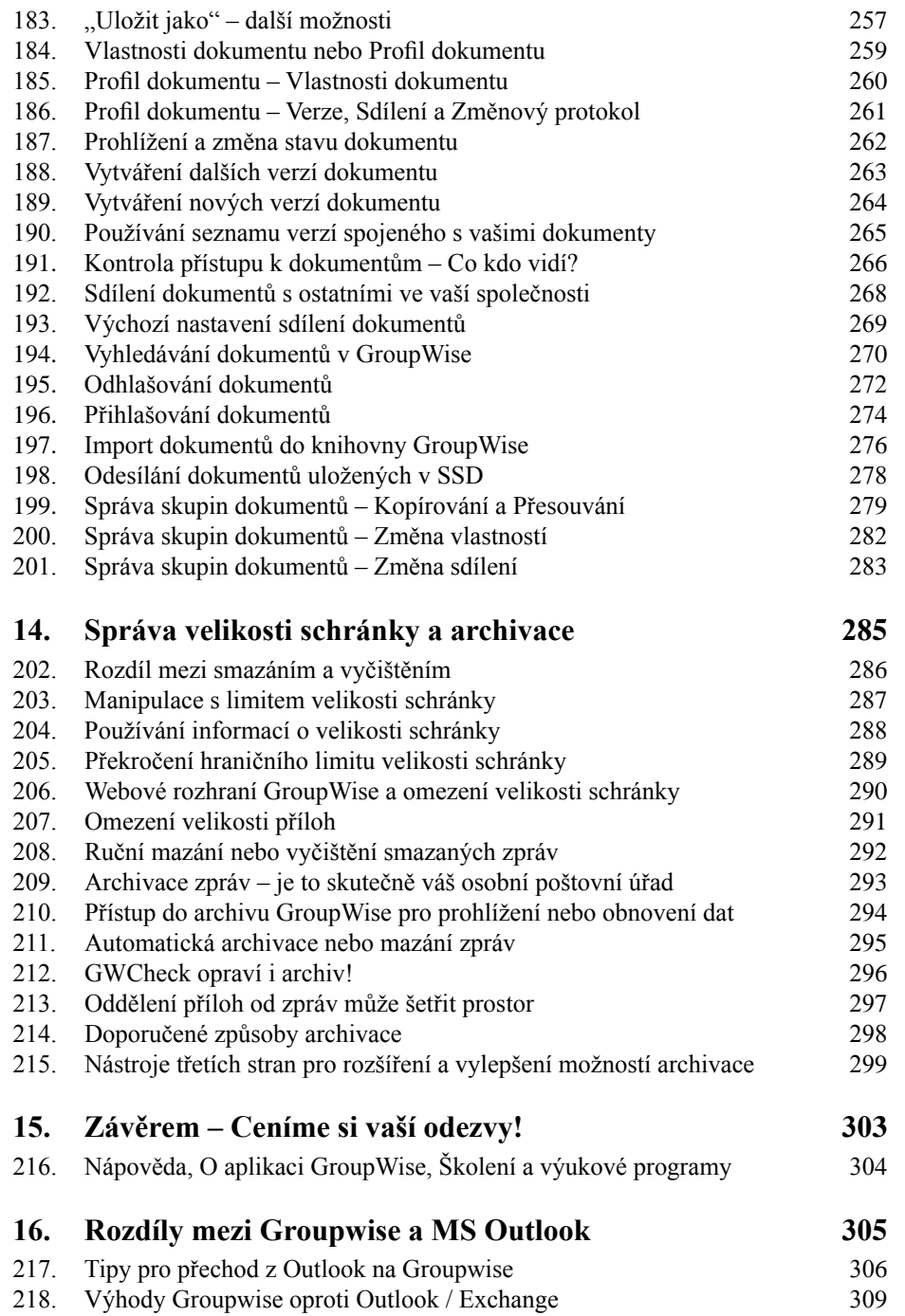

GroupWise – Příručka zdatného uživatele

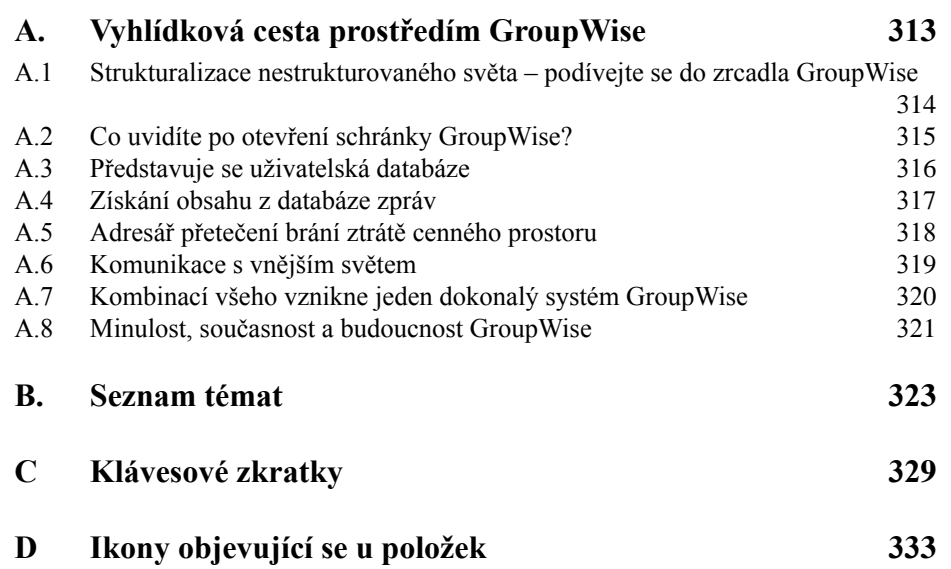